# SIMOTION

## Frequently asked Questions

**Hydraulic Axis with SIMOTION D410** 

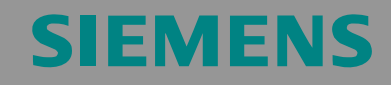

**(Use of the Onboard Encoder Interface without Power Unit PM340)** 

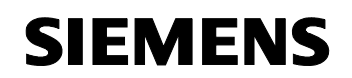

Project subject to technical modifications.

### **Copyright**

Passing on and reproduction of this documentation as well as use and disclosure of its contents is prohibited unless expressly permitted. Violations will be liable to claims for damages. All rights reserved, specially in the event of a patent award or utility model registration.

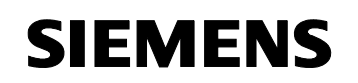

### **General Information**

**Note** The application examples are not binding and make no claim to being complete with regard to configuration and equipment as well as all eventualities. The application examples do not represent customerspecific solutions but are only intended to provided assistance for typical tasks. You are responsible for proper operation of the described products yourself. These application examples do not release you from your obligation for safe handling during application, installation, operation and maintenance. Use of these application examples is considered an acknowledgement that Siemens cannot be held liable for any damages beyond the described liability ruling. We reserve the right to modify these application examples at any time without prior notice. In case of deviations in the suggestions in these application examples and other Siemens publications such as catalogs, the content of the other documentation has priority.

### **Warranty, Liability and Support**

We provide no warranty for the information contained in this document.

Our liability for any legal reason whatsoever for damage caused by use of the examples, hints, programs, configuration and performance data etc. described in this application example is excluded unless liability is mandatory in accordance with the Product Liability Act, for example, in cases of willful intent or gross negligence, death, physical injury or damage to health, acceptance of the warranty for the nature of an object, deceitful withholding of a defect or violation of essential contractual obligations. However, damage compensation due to violation of essential contractual obligations is limited to the foreseeable damages typical for the contract providing there is no willful intent or gross negligence involved or if liability is mandatory due to death, physical injury or damage to health. There is no change in the burden of proof to your disadvantage.

**Copyright© 2008 Siemens A&D. Passing on and reproduction of these application examples or excerpts thereof are prohibited unless expressly permitted by Siemens A&D.** 

If you have any questions about this article, please contact us at the following e-mail address:

<mailto:applications.erlf.aud@siemens.com>

### **Qualified personnel**

In the sense of the documentation are persons who are entrusted with the installation, assembly, commissioning, operation and maintenance of the products to be used and having the appropriate qualifications for carrying out their activities

FAQ SIMOTION D410

e.g.:

- with the training or instruction or authorization to switch on and off, ground and label electrical circuits and equipment according to the technical safety standards.
- with the training or instruction in the care and use of appropriate safety equipment according to the technical safety standards.
- with training in first aid.

Warnings are not given explicitly in this documentation but there is express reference to the warnings in the operating manual for the respective product.

### **Note on export identification**

AL: N ECCN: N

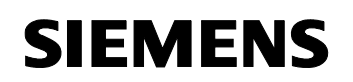

### **Table of Contents**

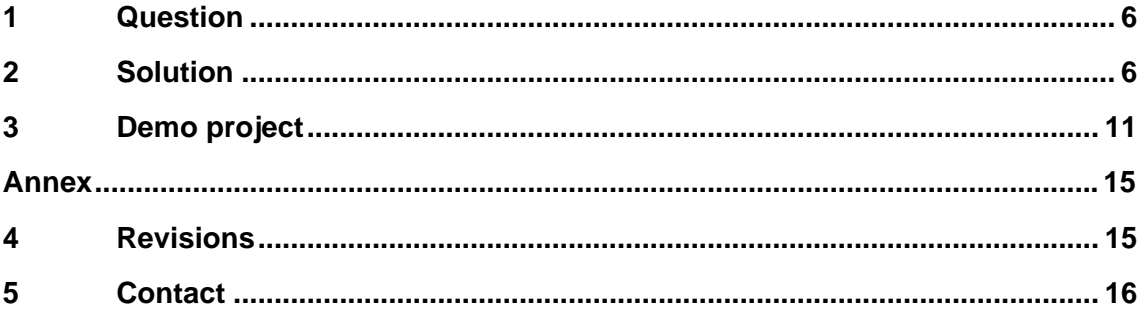

### <span id="page-5-1"></span><span id="page-5-0"></span>**1 Question**

How can a hydraulic axis without a power unit be controlled with a SIMOTION D410 whilst still using the existing sensor interface?

### <span id="page-5-2"></span>**2 Solution**

The following steps must be carried out: (Description refers to the SIMOTION version V4.1 SP1)

- 1. Use SIMOTION SCOUT to create a new project with a SIMOTION D410 and then parameterize the drive offline in SINAMICS Integrated as follows:
- Servo axis
- Sensorless speed control

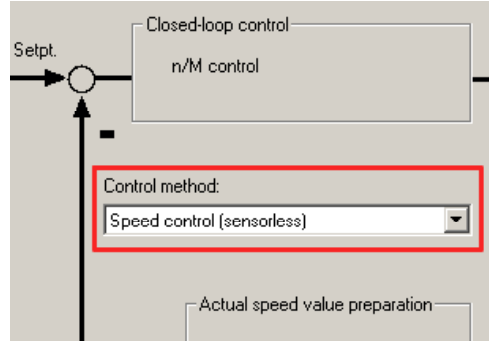

- Select any power unit (e.g. 6SL3120-1SE11-3Uxx)
- Select the first 1FK7 motor from the list for example as a motor
- Without parking brake
- Either parameterize the encoder used for the hydraulic control manually or select a sensor from the list.

### FAQ SIMOTION D410

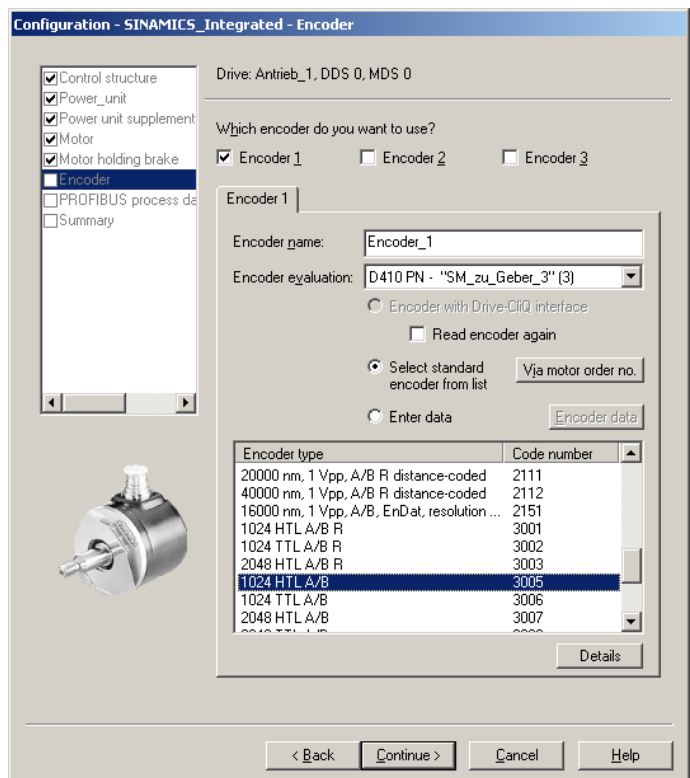

### Example for a 1024 HTL encoder via onboard interface of the D410:

- Select SIEMENS telegram 105 for example as a telegram type
- Then deactivate the power unit of the axis in the expert list of the drive with  $p125 = 0$ .

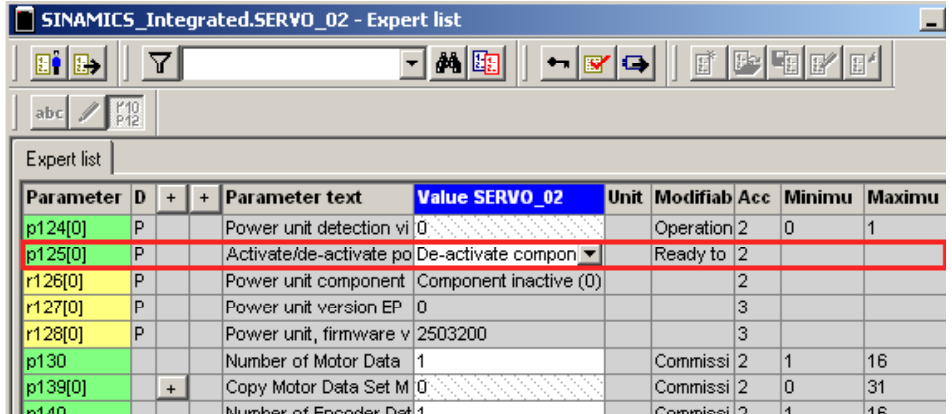

- 2. Insert the Terminal Module TM31 in the input/output components
- 3. The input and output address range must be defined for the Terminal Module TM31 in the configuration mask for the PROFIBUS telegram. A length of 5 (= 5 words) must be defined for the input and output range. The telegram 391 can be selected for the onboard inputs and outputs of the CU. Then the configuration must be compared with the HW Config with the "Transfer to HW Config" button.

### FAQ SIMOTION D410

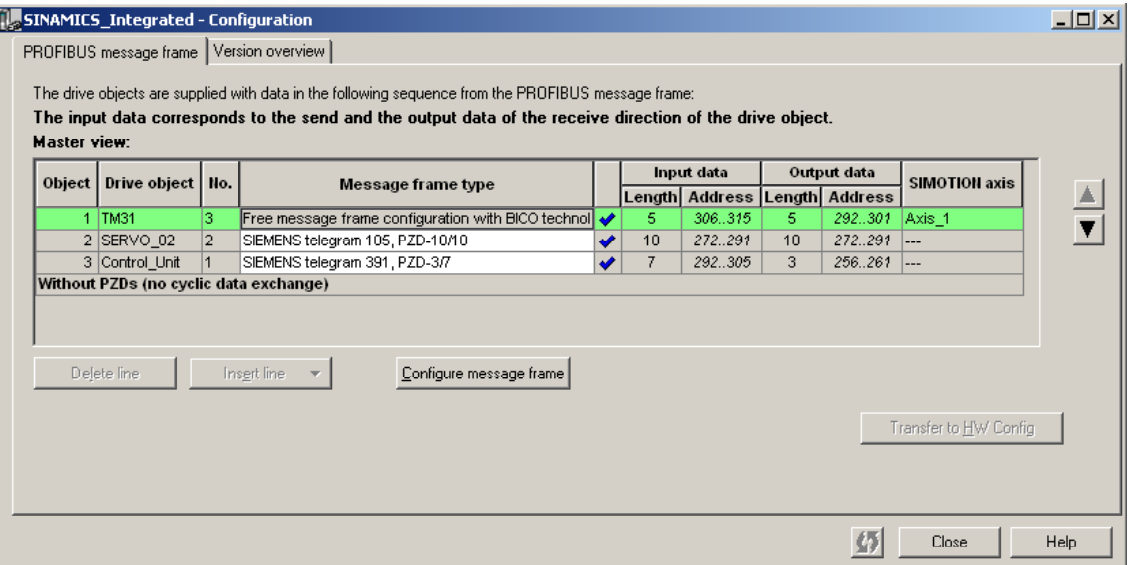

4. For the TM31 the value r2050[0] IF1 PZD1 must be parameterized in p4071 (analog output signal source).

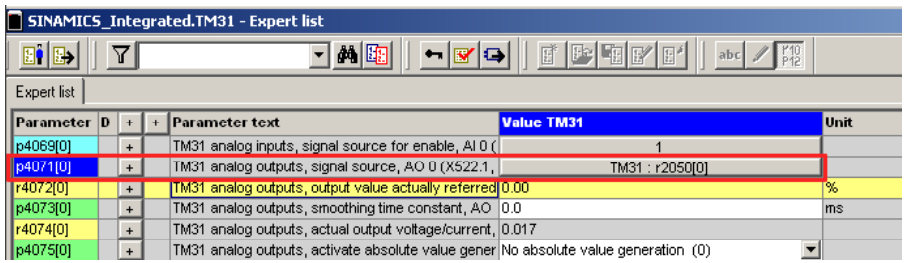

- 5. Then the TO axis can be configured as a hydraulic axis:
- The axis is speed and position controlled.
- Hydraulic axis, Q-valve, standard control

### FAQ SIMOTION D410

- The start HW address of the TM31 module must be specified for the first analog output (channel 0) in the mask for the Q-valve.  $\rightarrow$  Address 292 in the example

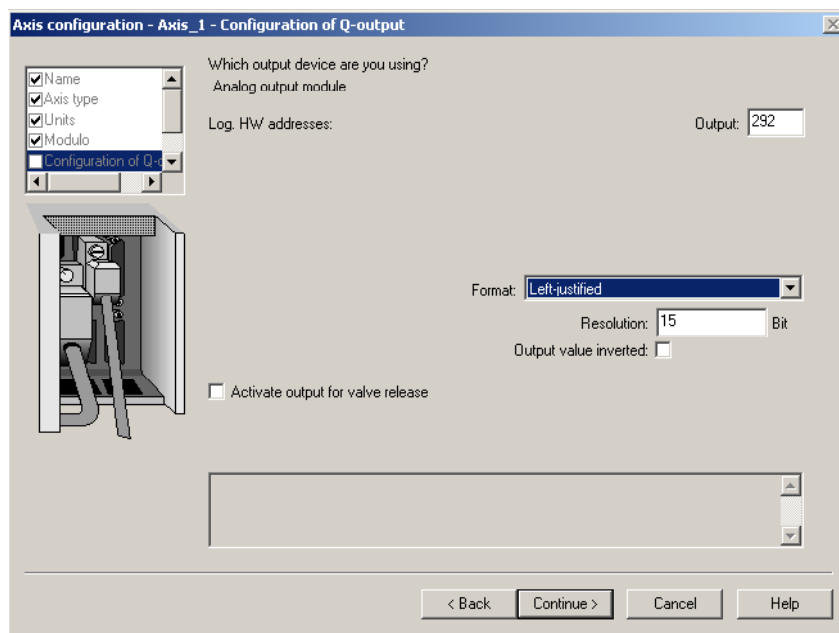

- The "Input module for encoder value" must be selected in the encoder selection mask. The HW address for the encoder position actual value must be specified as an input address (for telegram 105 and start address 272 this is the address from PZD7  $\rightarrow$  address 284)

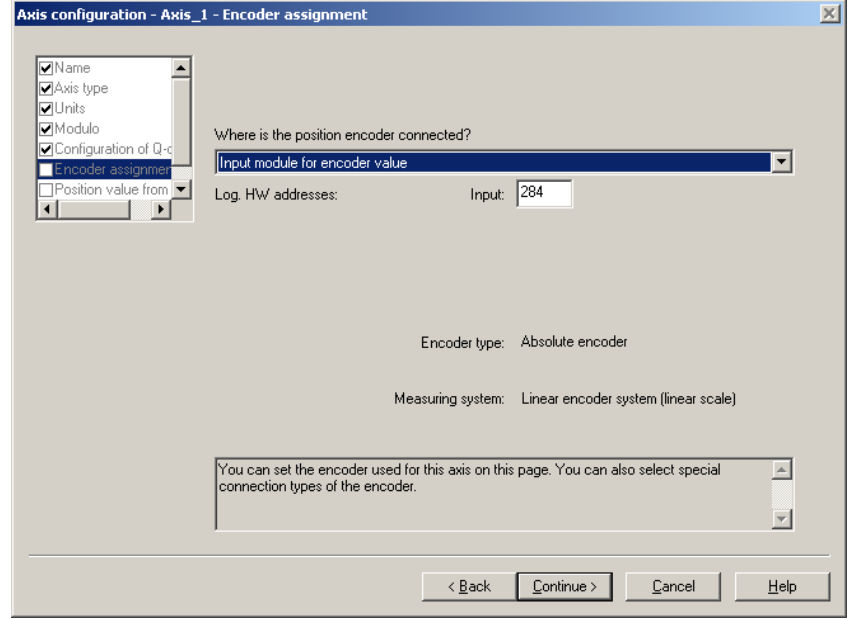

- The number of useful bits must be changed to 31 because the position actual value is a double word. The minimum and maximum raw value

as well as factor and offset can be adapted as required (a factor of 1.0e-005 is used for the example)

6. After configuration of the TO axis has been completed, the project can be saved and loaded into the target system.

There is a small demo project for the FAQ which is explained below.

<span id="page-10-0"></span>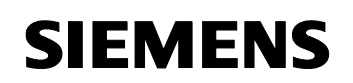

### <span id="page-10-1"></span>**3 Demo Project**

Used SIMOTION version: V4.1 SP1

Used hardware: SIMOTION D410 PN

The travel of the hydraulic axis must be "simulated" by turning the encoder by hand for the following demo project.

To make this possible at all "without technological errors (e.g. dynamic following error monitoring), various values must be adapted (adaptation may be dependent on the encoder used, a 1024 HTL encoder was used in the example.)

**The suggested values are suitable for a simulation – the values must be adapted application-specifically for a real hydraulic axis.** 

#### Settings for simulation:

1. Set factor for encoder from 1.0 to 1.e-005.

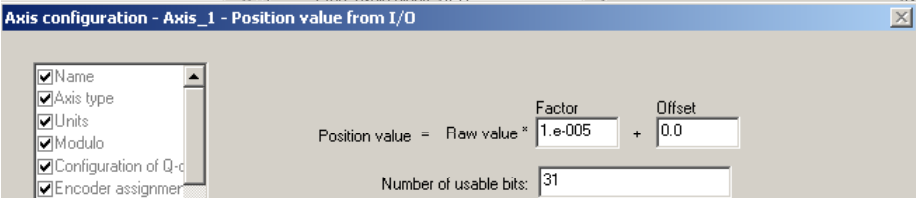

2. Deactivate dynamic following error monitoring.

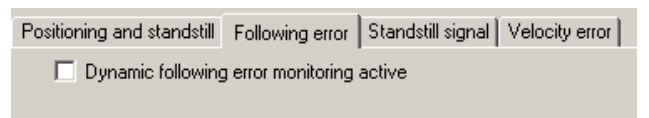

3. Reduce gain of the P-proportion kp from 10 to 0.1

 (Reduction is necessary because otherwise the controller sets the positioning value too fast and the travel cannot be simulated fast enough by turning the encoder)

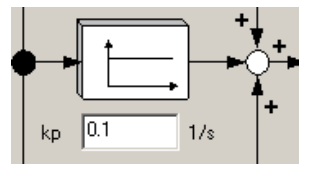

### FAQ SIMOTION D410

4. Set monitors "more generously" in the value range

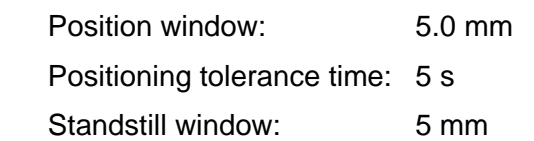

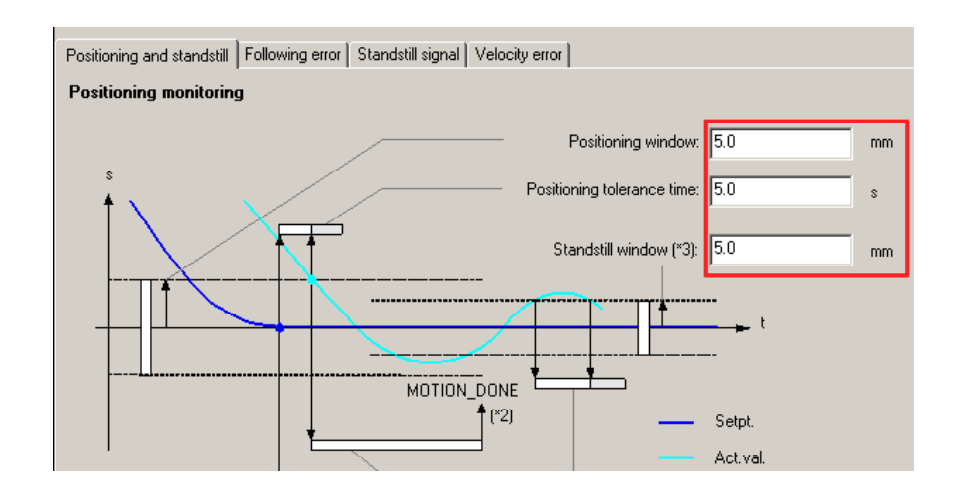

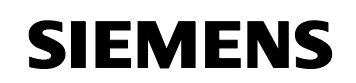

#### Simulation:

The program is controlled by a watch table:

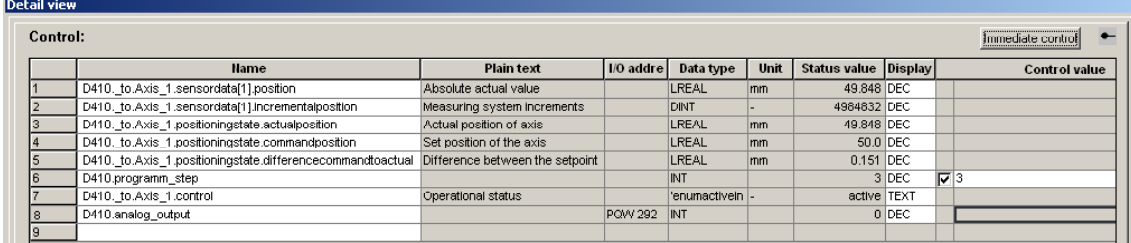

There are 4 program steps which can be called by entering "1, 2, 3 and 4" and then "Control immediately".

#### **Step 1:**

**START** Start Activate control by PLC Wait for step "1 programm\_step = 1 **Step 2:**  Switch QF axis release Master control by<br>(PLC (400 h status word drive  $:= 102$ **Step 3:**  Wait for step "2" programm step =  $2$  $\overline{21}$ Start positioning; The axis is positioned relative to 50 mm, the variable Switch QF axis  $Axi_1$ D410.analog.output represents the enable positioning value. The encoder must be turned in positive direction for a Wait for step '3' programm\_step = 3 18 positive positioning value. The smaller the difference "ACTUAL- / NOMINAL position", the Position again Again smaller the manipulating variable at the analog output. Position avis If the encoder is turned too fast in Axis 1  $\overline{\mathbf{x}}$ 50 mm relative positive direction, the manipulating variable may also become negative. programm\_step = 4 Wait for step "4  $\mathbf{x}$ **Step 4:**  Master control by<br>PLC (400 h) programm\_step := 3 31 Repeat the positioning procedure. l鼺 Step 3 is called again and the axis moved 50 mm again (relative  $\frac{1}{33}$ Again Go to positioning).

End

END

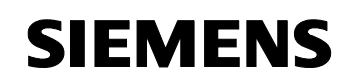

### Miscellaneous:

The control by the PLC is activated with step 1.

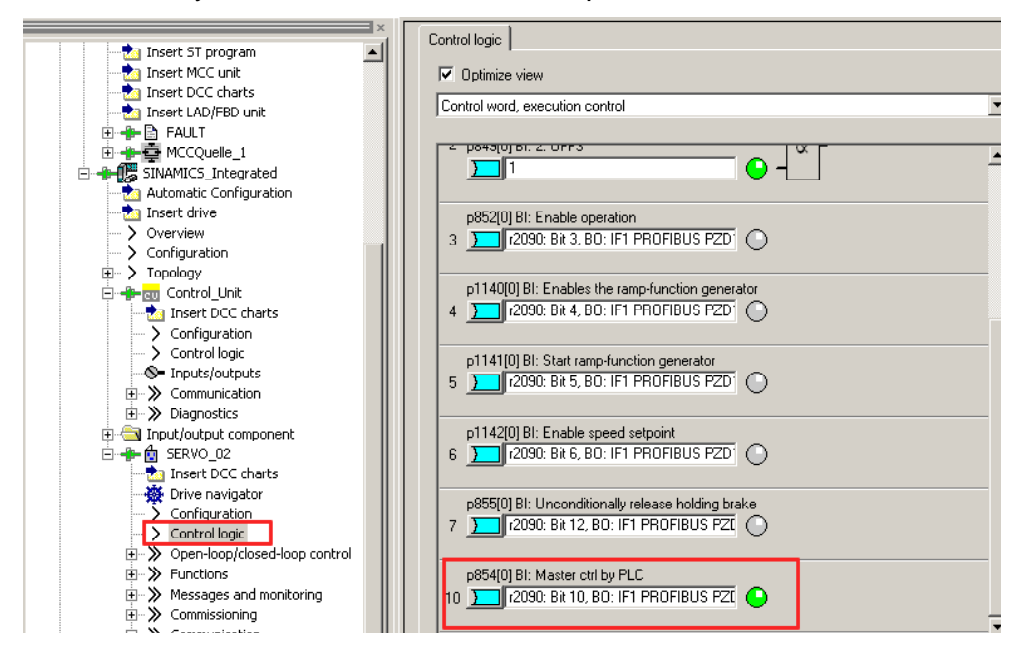

The analog value output of TM31 can also be observed under TM31.

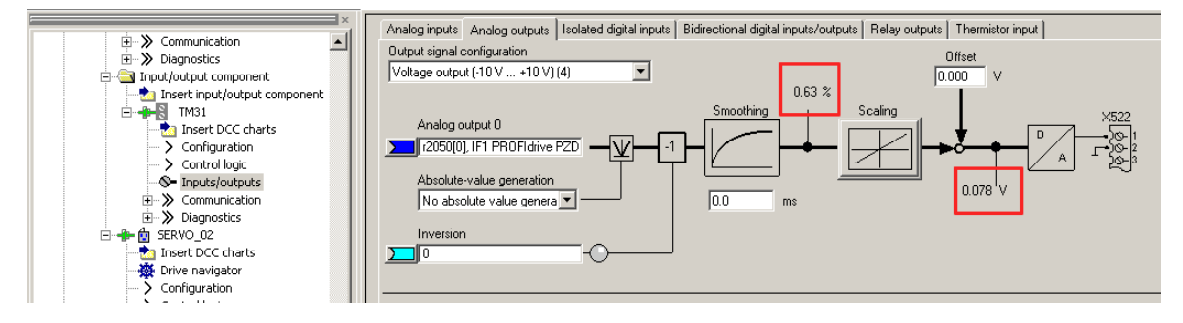

<span id="page-14-0"></span>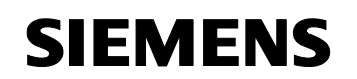

### **Annex**

### <span id="page-14-2"></span><span id="page-14-1"></span>**4 Revisions**

Table 4-1: Revisions/Authors

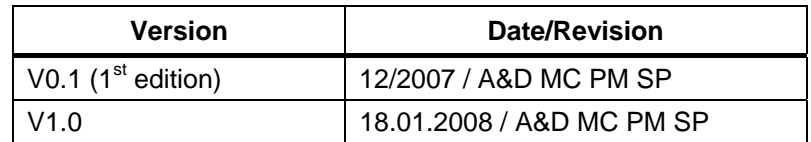

### <span id="page-15-0"></span>FAQ SIMOTION D410

### <span id="page-15-1"></span>**5 Contact**

*Application Center* 

#### SIEMENS

 Siemens AG Automation & Drives A&D MC PM APC Frauenauracher Str. 80 Erlangen Fax: 09131-98-1297 mailto: [applications.erlf.aud@siemens.de](mailto:applications.erlf.aud@siemens.de)